#### 13. MARRASKUUTA 2018

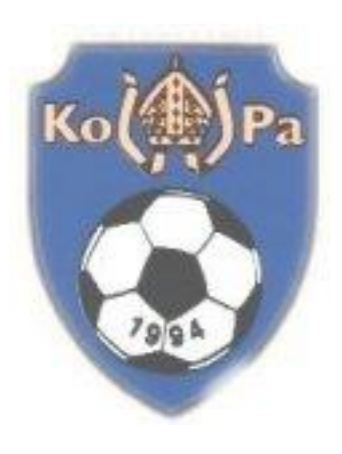

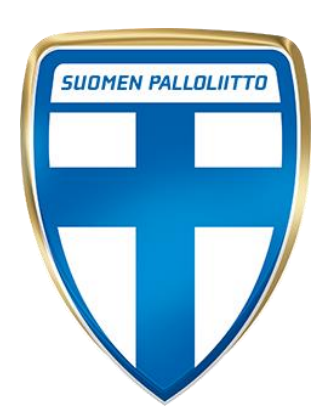

# PELIPAIKKA YKSITTÄISEN KÄYTTÄJÄN **OHJE** LISENSSIN HANKINTA OHJE

KOKEMÄEN PALLO RY

#### Sisällys

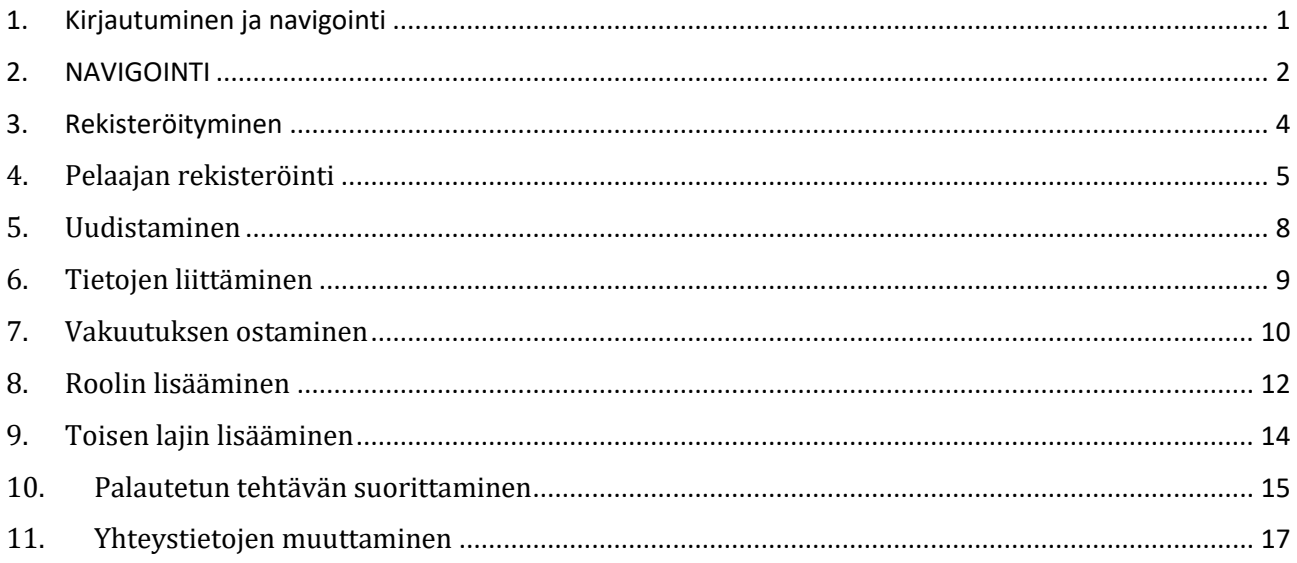

# <span id="page-2-0"></span>**1.Kirjautuminen ja navigointi**

Katso **[ohjevideo](http://video.qbrick.com/play2/embed/player?accountId=1209142&mediaId=B6D749EE&configId=default&pageStyling=adaptive&autoplay=true&repeat=true&sharing=true)** [t](http://video.qbrick.com/play2/embed/player?accountId=1209142&mediaId=789C14B6&configId=default&pageStyling=adaptive&autoplay=true&repeat=true&sharing=true)ai lue pikaohjeet alta. Aloita rekisteröinti Pelipaikan kirjautumissivulta. **<https://www.palloliitto.fi/pelipaikka>**

- Jos olet jo aikaisemmin kirjautunut Pelipaikkaan sähköpostiosoitteella, voit edelleen käyttää samaa tiliä ja salasanaa
- Unohtuneen salasanan voit nollata sähköpostitse **[kirjautumissivulta](https://fin.ma.services/forgot_password/)**.
- Jos et ole kirjautunut sähköpostiosoitteella aikaisemmin, rekisteröi uusi tili
- Muista aktivoida tili avaamalla sähköpostiin lähetetty aktivointilinkki
- Kirjautumisen jälkeen voit joko hallita omia rekisteröintejäsi, tai hakea seurakäyttöoikeuksia

Valitse "Rekisteröi", niin pääset aloittamaan rekisteröintisi.

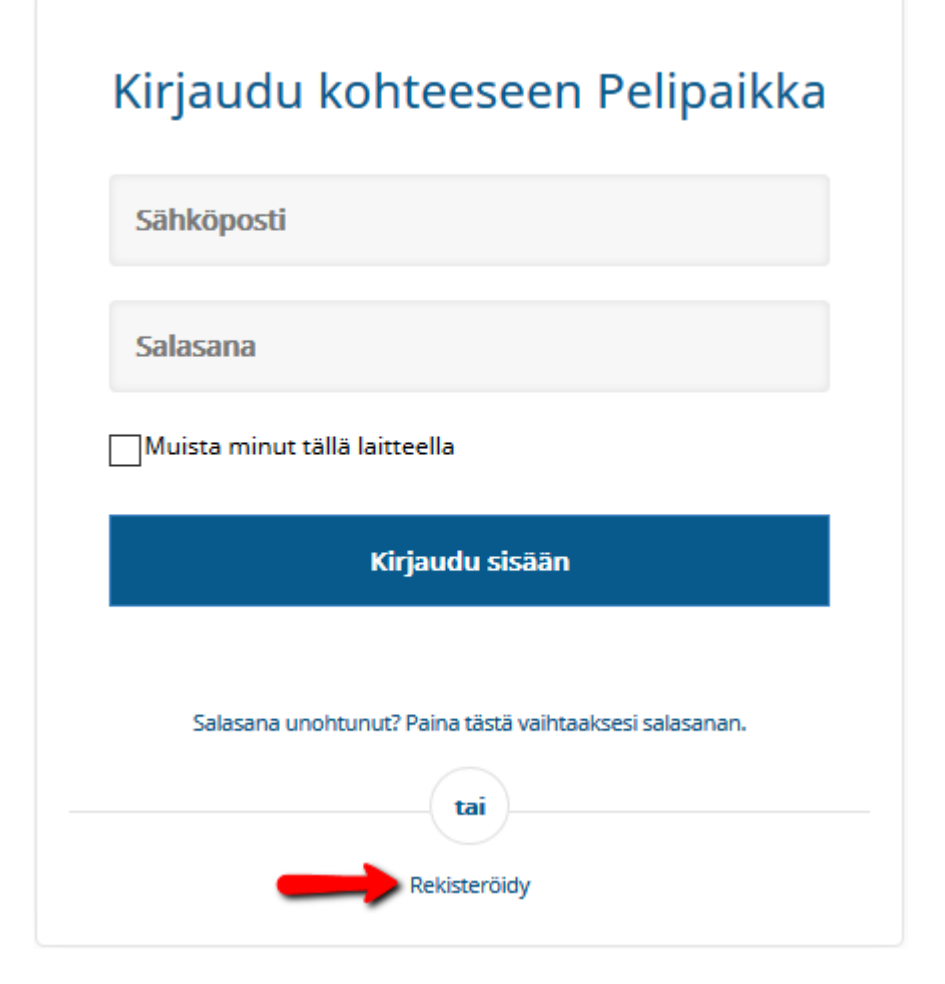

1

#### Rekisteröiminen - Lisää henkilötiedot

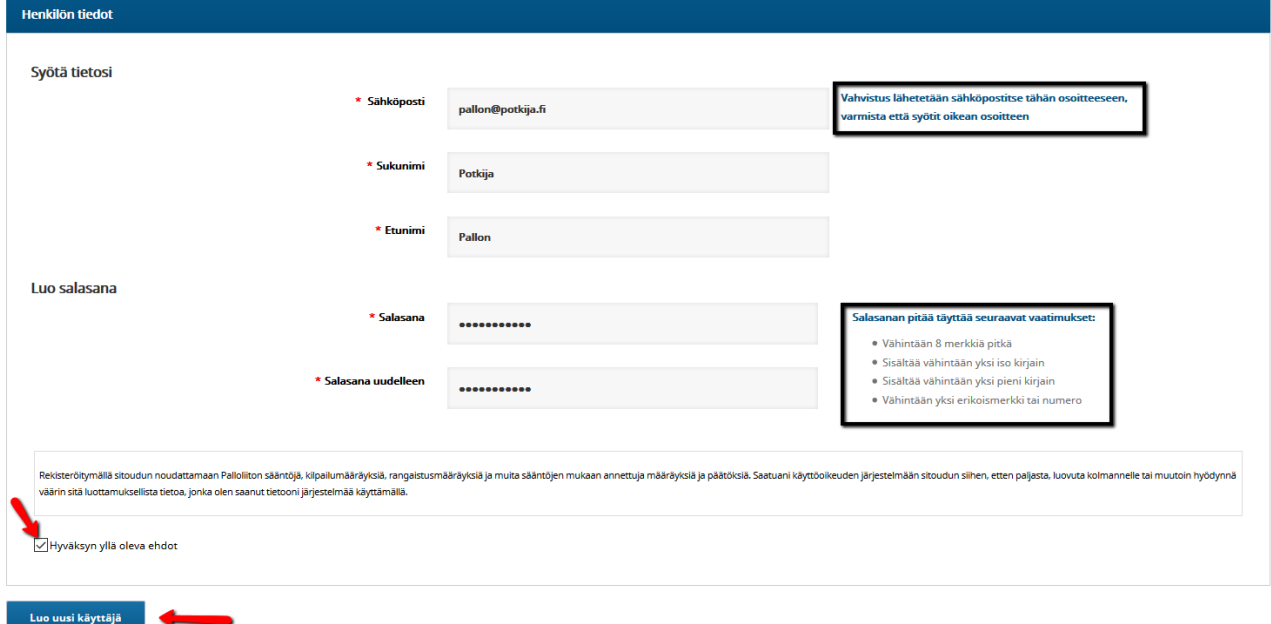

Olet saanut nyt sähköpostiisi viestin (siirry sähköpostiisi), jossa voit aktivoida käyttäjätunnuksesi avaamalla vahvistuslinkin kohdasta "Vahvista".

Jos linkki ei toimi, kopioi alla oleva osoite selaimesi osoitekenttään.

Avattuasi linkin, voit kirjautua luomillasi tunnuksilla klikkaamalla "Kirjaudu".

### <span id="page-3-0"></span>**2.NAVIGOINTI**

Klikkaa ratas -kuvakkeesta (sivun oikea ylälaita)

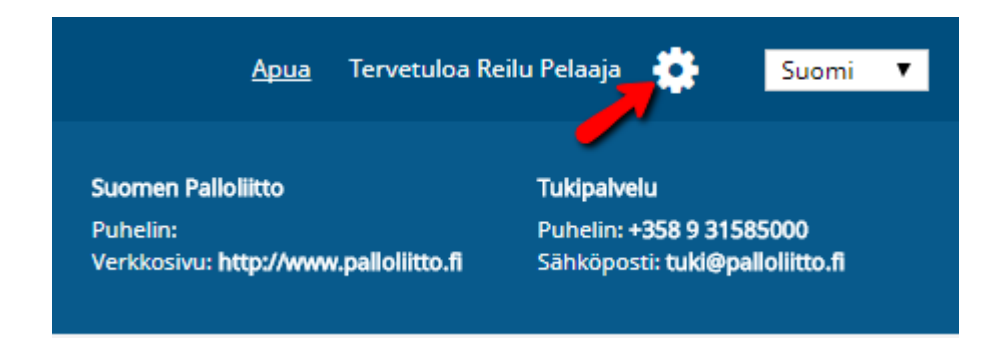

2

Sinulle aukeaa valikot

• Käyttäjän etusivu

• Omat rekisteröintini

Käyttöoikeudet

• Muokkaa Tietojasi

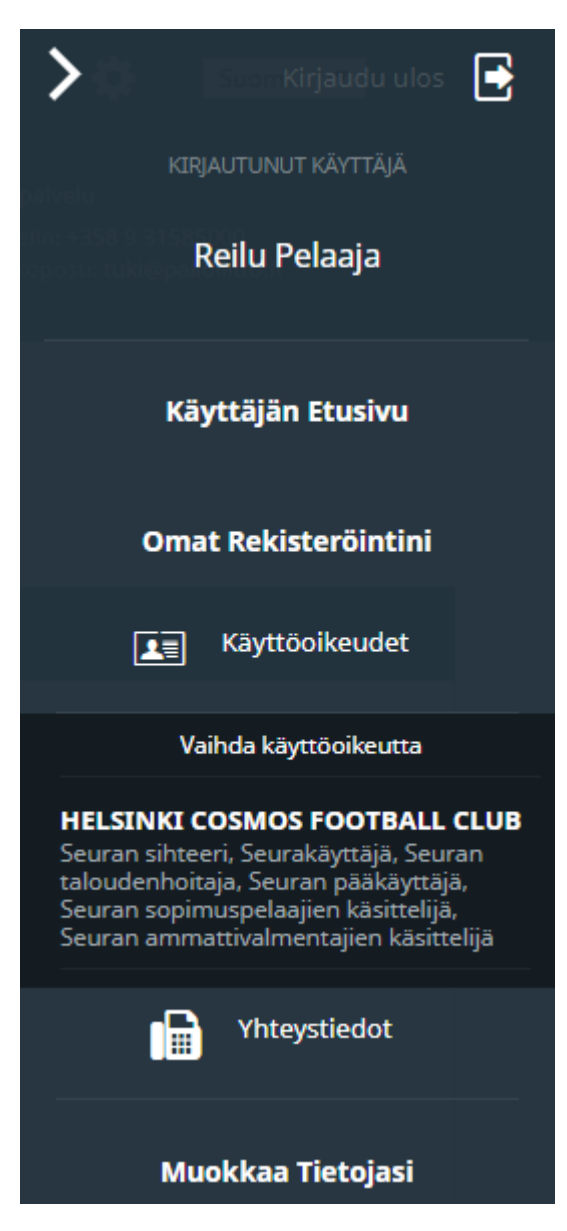

Valitsemalla "Muokkaa Tietojasi"

Voit muokata rekisteröintitietojasi eli etu- ja sukunimeä sekä vaihtaa salasanan.

Muista päivittää tekemäsi muutokset.

Näet tältä sivulta myös nykyiset roolisi, joiden mukaiset oikeudet sinulle on myönnetty järjestelmään.

3

Kun valitset "Omat roolit" ja "vaihda roolia", niin pääset omilta sivuiltasi seurakäyttäjän rooliin ja saat seurakäyttäjä ominaisuudet näkyville.

#### <span id="page-5-0"></span>**3.Rekisteröityminen**

Katso **[ohjevideo](http://video.qbrick.com/play2/embed/player?accountId=1209142&mediaId=789C14B6&configId=default&pageStyling=adaptive&autoplay=true&repeat=true&sharing=true)** tai lue pikaohjeet alta

- Jos olet jo aikaisemmin kirjautunut Pelipaikkaan sähköpostiosoitteella, voit edelleen käyttää samaa tiliä ja salasanaa
- Unohtuneen salasanan voit nollata sähköpostitse **[kirjautumissivulta](https://fin.ma.services/forgot_password/)**.
- Jos et ole kirjautunut sähköpostiosoitteella aikaisemmin, rekisteröi uusi tili
- Muista aktivoida tili avaamalla sähköpostiin lähetetty aktivointilinkki
- Kirjautumisen jälkeen voit joko hallita omia rekisteröintejäsi, tai hakea seurakäyttöoikeuksia

Valitse "Rekisteröi", niin pääset aloittamaan rekisteröintisi.

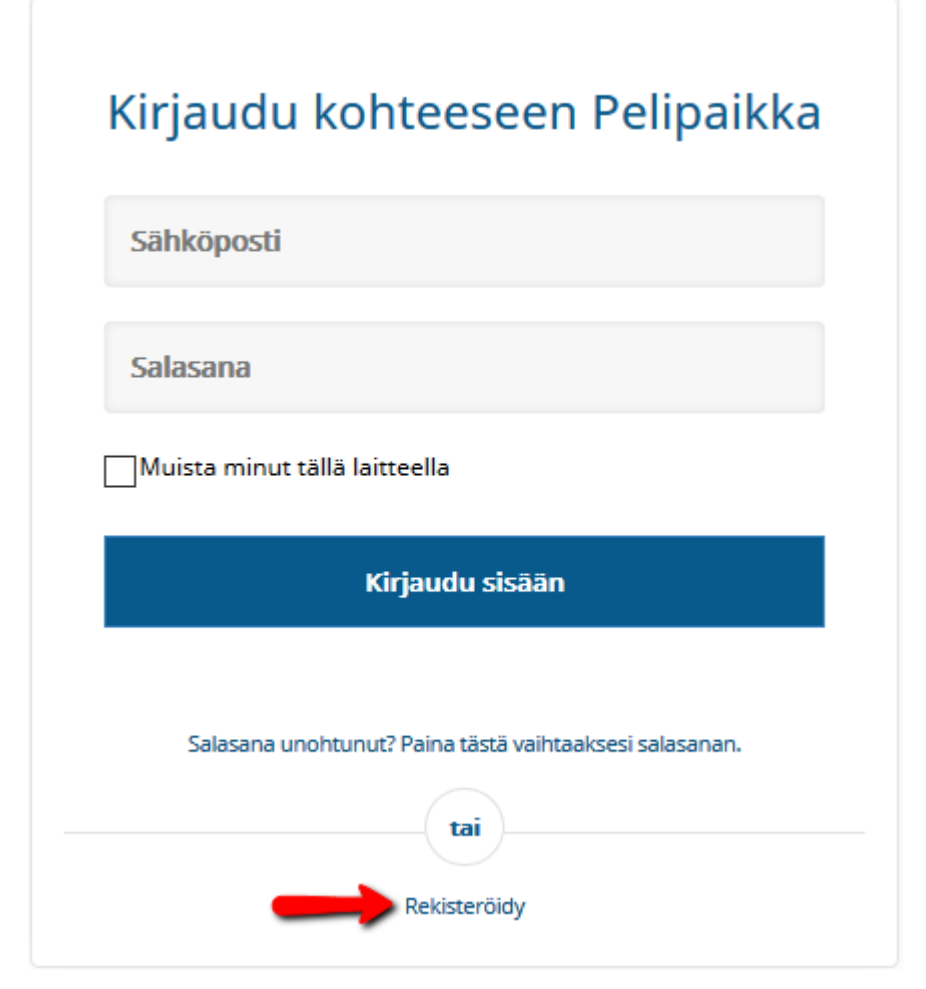

#### Rekisteröiminen - Lisää henkilötiedot

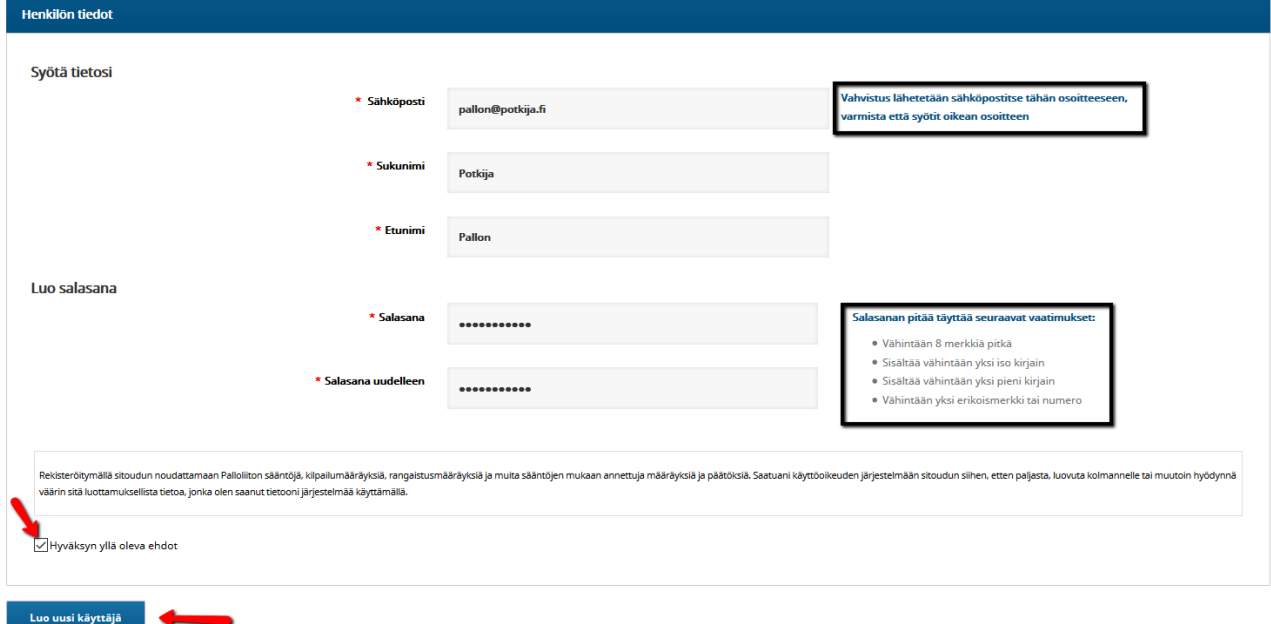

Olet saanut nyt sähköpostiisi viestin (siirry sähköpostiisi), jossa voit aktivoida käyttäjätunnuksesi avaamalla vahvistuslinkin kohdasta "Vahvista".

Jos linkki ei toimi, kopioi alla oleva osoite selaimesi osoitekenttään.

Avattuasi linkin, voit kirjautua luomillasi tunnuksilla klikkaamalla "Kirjaudu".

### <span id="page-6-0"></span>**4. Pelaajan rekisteröinti**

Kun olet uusi pelaaja / käyttäjä, valitse "rekisteröi itsesi" ja valitse millä roolilla rekisteröit itsesi. (pelaaja, valmentaja, erotuomari, joukkueen toimihenkilö, seuran toimihenkilö)

Jokainen rooli rekisteröidään erikseen, samalla rekisteröinnillä rekisteröidään vain yksi rooli.

#### Käyttäjän etusivu Rekisteröinti ja tunnuksen liittäminen Valitse rekisteröinti Liitä henkilö<br>käyttäjätiliin Alaikäisen lapsen Hae Rekisteröi itsesi rekisteröinti käyttöoikeuksia Rekisteröi itsesi roolilla ... Joukkueen Pelaaja Valmentaja Erotuomari toimihenkilö Seuran toimihenkilö

Täydennä henkilötietosi ja hyväksy ehdot.

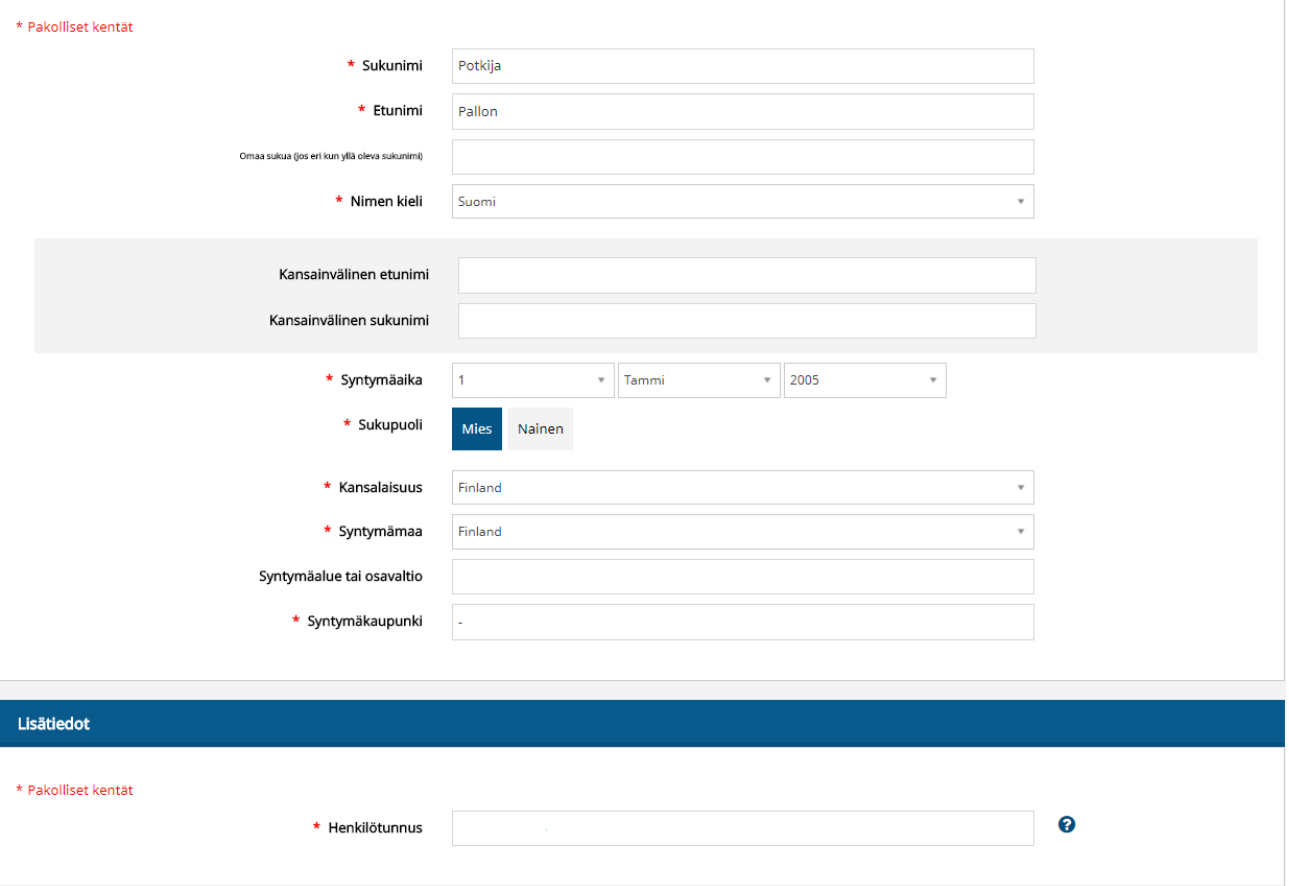

Täydennä yhteystietosi.

Valitse rekisteröinnin tyyppi, eli kun olet valinnut rekisteröiväsi itsesi pelaajana, valitse seura ja laji.

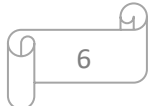

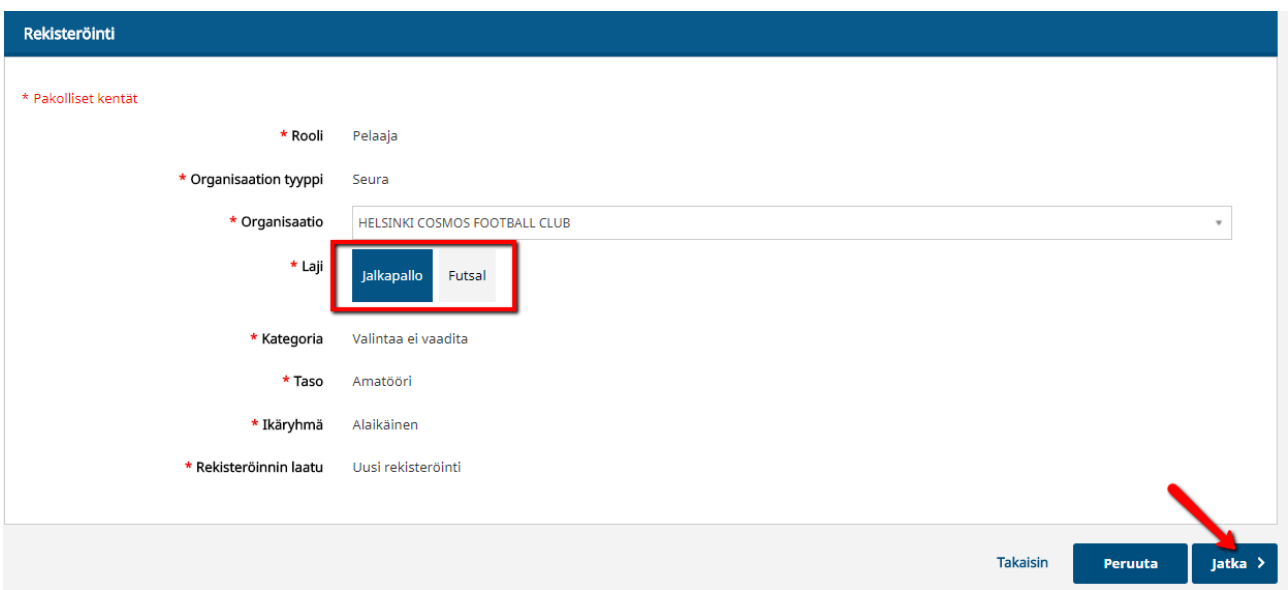

Amatööripelaaja -> ei dokumentteja. Yksittäinen henkilö voi rekisteröityä vain amatööripelaajana.

Harraste-/kortteli- ja sopimuksellisen amatööri- sekä ammattilaispelaajan rekisteröi seura.

Kun pelaajalla ei ole voimassa olevaa pelipassia, lisää järjestelmä sen automaattisesti. Vakuutus tulee valita itse oman tarpeensa ja sarjatasonsa mukaisesti.

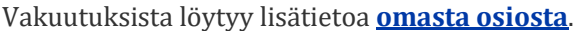

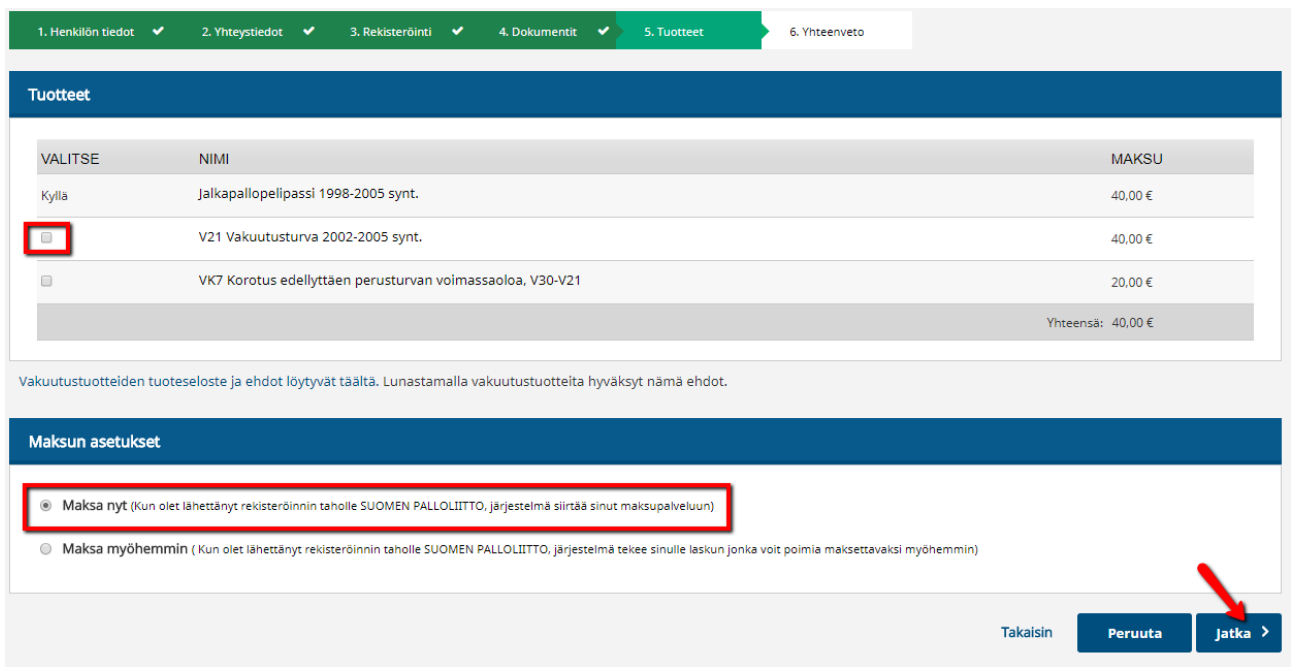

Valitse "maksa nyt".

Yhteenveto sivulta löytyvät rekisteröidyn pelaajan tiedot sekä valittujen tuotteiden yhteissumma.

Siirry valitsemaan maksutapaa.

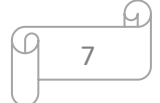

Voit valita maksutavaksi joko verkkopankkimaksun tai tilisiirron (maksulinkki). Valitse oma pankkisi ja siirry maksamaan.

Voit myös valita tilisiirron, jolloin järjestelmä lähettää maksulinkin sähköpostiosoitteeseen, jonka voit kirjoittaa sille varattuun kenttään klikattuasi tilisiirto kuvaketta.

## <span id="page-9-0"></span>**5. Uudistaminen**

Katso **[ohjevideo](http://video.qbrick.com/play2/embed/player?accountId=1209142&mediaId=0EFF5C37&configId=default&pageStyling=adaptive&autoplay=true&repeat=true&sharing=true)** tai lue pikaohjeet alta: Kun olet pelannut aiemmin rekisteröidy seuraavasti uudistamaan pelipassisi Pelipaikassa.

Yksittäinen pelaaja voi rekisteröityä ainoastaan amatööripelaajaksi. Harraste-/korttelipassi-, sopimuksellinen amatööri-

ja ammattilaispelaajan rekisteröi seura.

Valitse "Uudista"

voimassa asti 2016-12-31

Passiivinen

**Uudista** 

Kun pelaajalla ei ole kuluvalle kaudelle voimassa olevaa pelipassia, tarjoaa järjestelmä automaattisesti pelipassin laskulle.

Pelaaja valitsee itse tarvittaessa sarjapaikan tai iän mukaisen vakuutuksen.

Lisätietoja vakuutuksista löydät sivuiltamme **[https://www.palloliitto.fi/jalkapalloperhe/palvelut](https://www.palloliitto.fi/jalkapalloperhe/palvelut-seuroille/pelipaikka/pelipassit-ja-vakuutukset-2018)[seuroille/pelipaikka...](https://www.palloliitto.fi/jalkapalloperhe/palvelut-seuroille/pelipaikka/pelipassit-ja-vakuutukset-2018)**

Valitse "maksa nyt".

8

#### PELIPAIKKA YKSITTÄISEN KÄYTTÄJÄN OHJE

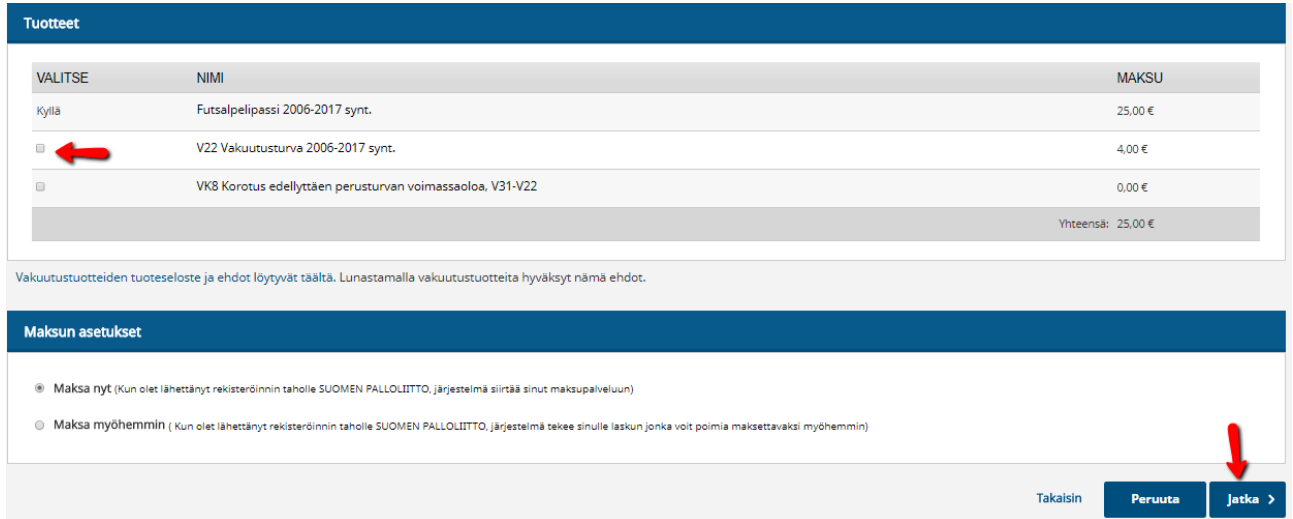

Valitse maksutavaksi joko oma verkkopankki kuvake, jolla pääset suoraan maksamaan maksun tai maksulinkin, jonka saat valitsemalla tilisiirto kuvakkeen.

Tilisiirto kuvakkeesta pääset lähettämään maksulinkin eteenpäin maksun maksajalle syöttämällä hänen sähköpostiosoitteensa kenttään, joka löytyy linkistä.

Kun verkkomaksu on suoritettu, palaa palveluntarjoajan sivulle.

## <span id="page-10-0"></span>**6. Tietojen liittäminen**

Valitse "Liitä henkilö käyttäjätiliin" ja lisää PalloID-numero ja syntymäaika muodossa **vuosi-kuukausipäivä** (vvkkpp).

#### Valitse "Liitä henkilötiedot".

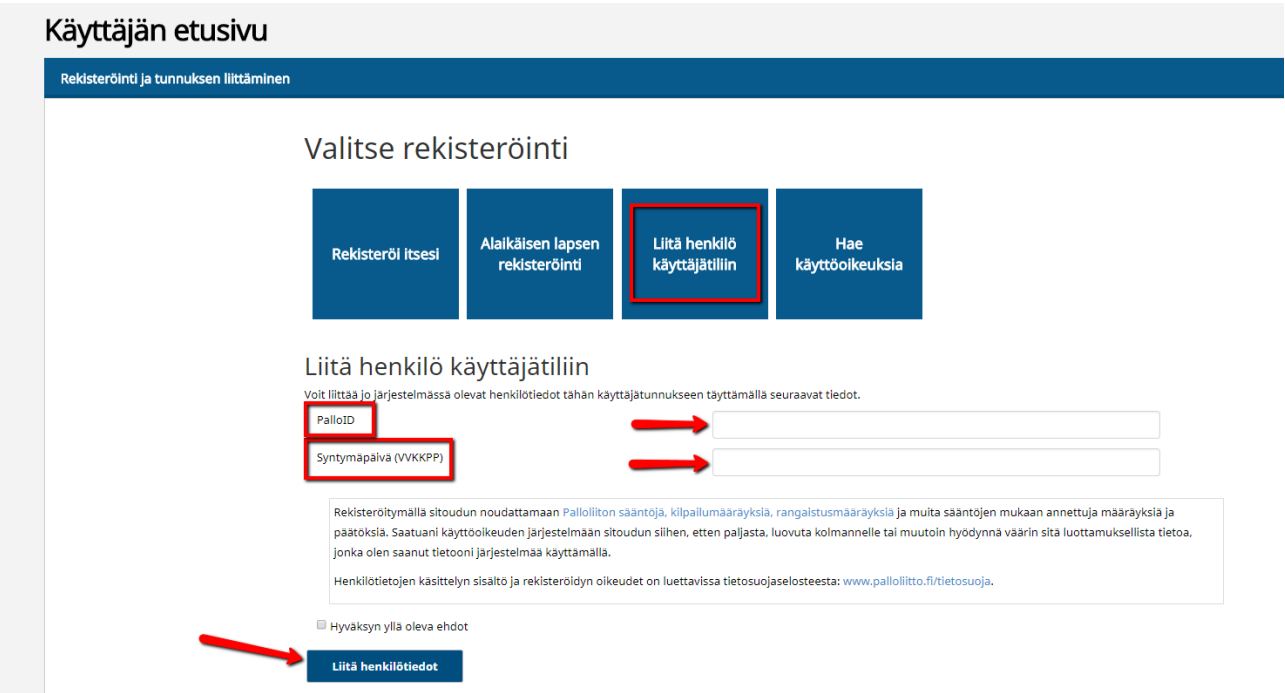

Voit myös liittää useamman henkilön samaan käyttäjään. Kun olet jo liittänyt yhden henkilön pääset liittämään henkilöitä oikean yläkulman ratas-kuvakkeen alta, kohdasta Käyttäjän etusivu.

# <span id="page-11-0"></span>**7. Vakuutuksen ostaminen**

Pelaaja on aktiivinen, kun hänellä on kuluvalle kaudelle voimassa oleva pelipassi.

Pelaajalle voi ostaa vakuutuksen kun hänellä on voimassa oleva pelipassi (tai pelipassin oston yhteydessä) Jos pelaajan voimassa olevaan vakuutukseen halutaa korotus, voi pelaaja itse ostaa vakuutuksen korotuksen eli korottaa vakuutuksen suppeasta laajaan.

Valitse "Lisää tuotteita"

#### Omat rekisteröintini

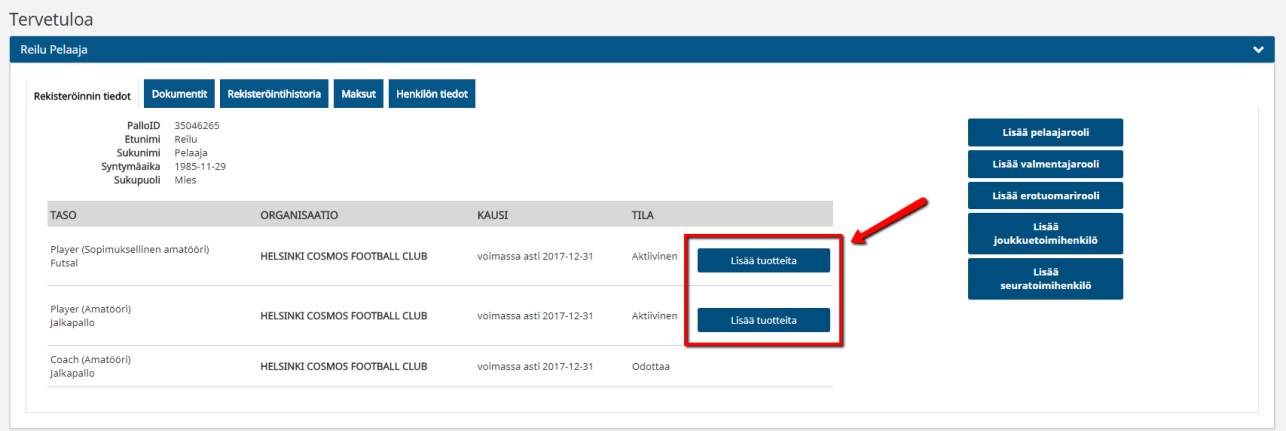

Valitse vakuutus.

# Löydät **[sivuiltamme](https://www.palloliitto.fi/node/2482)** tietoa vakuutuksista ja niiden sisällöistä.

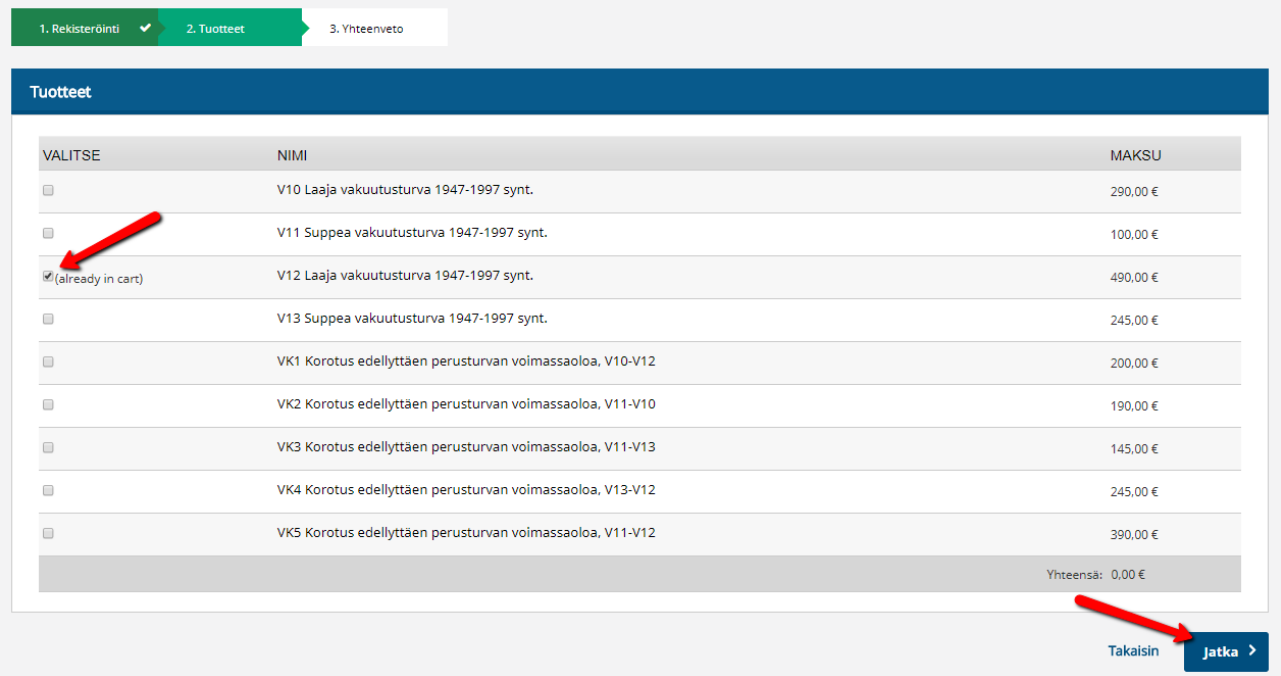

"Täppää" sen vakuutuksen kohdalta tyhjään ruutuun, minkä vakuutuksen valitset. Valitse "Maksa nyt"

G,

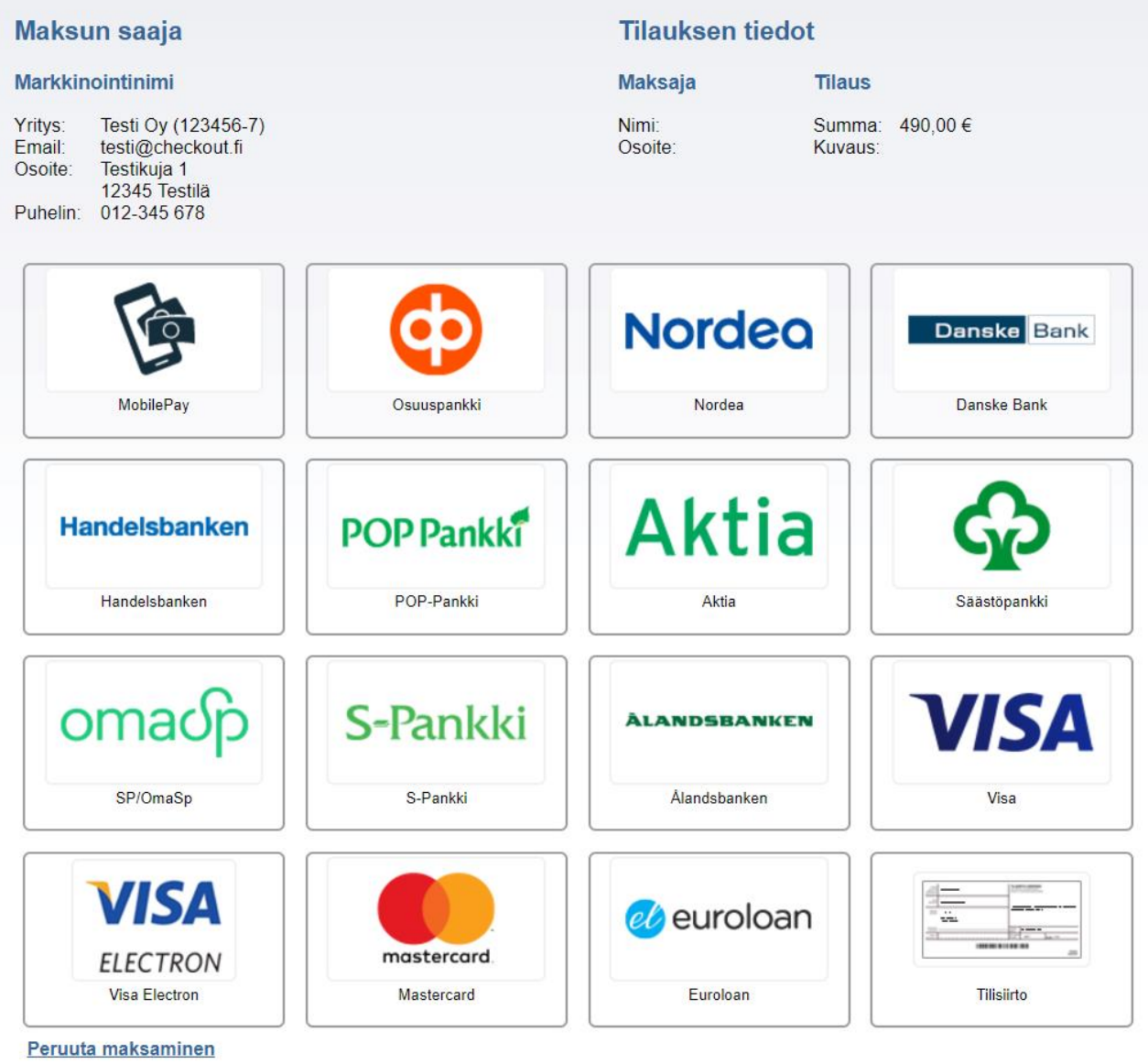

# <span id="page-13-0"></span>**8. Roolin lisääminen**

Katso **[ohjevideo](http://video.qbrick.com/play2/embed/player?accountId=1209142&mediaId=B658A5CA&configId=default&pageStyling=adaptive&autoplay=true&repeat=true&sharing=true)** tai lue pikaohjeet alta:

Ohjeen esimerkkihenkilö lisää itselleen valmentajaroolin.

Valitse sivun oikeasta laidasta kohta "Lisää valmentaja rooli".

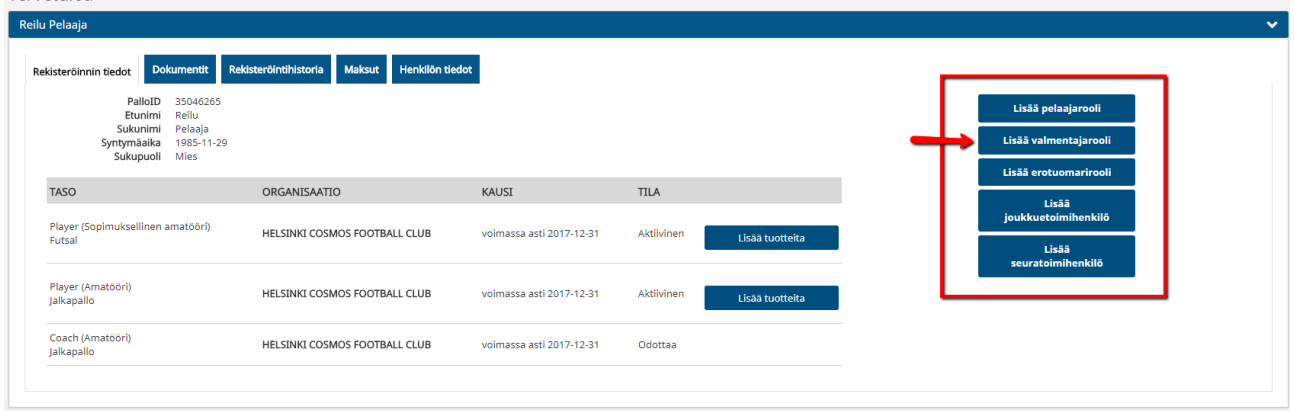

Koska henkilö on jo rekisteröitynyt edetään Henklötiedot - Yhteystiedot -sivuilta "Jatka" kuvaketta painamalla.

Henkilö voi toimia valmentajana toisessa seurassa, kun missä hän esimerkiksi pelaa itse. Valitse se seura jossa henkilö toimii valmentajana ja se laji, jota hän valmentaa.

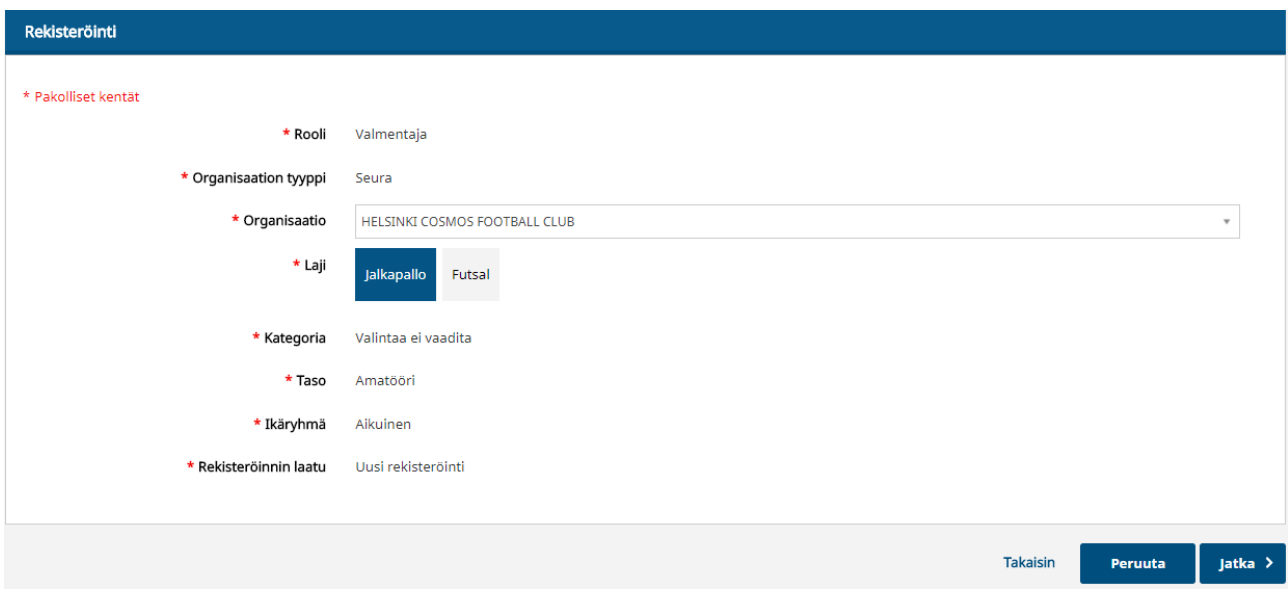

Seuraavalle sivulle henkilön itse ei tarvitse merkitä mitään. Valitse "Jatka". Piiri tai liitto lisää valmentajalle lisenssin, jonka hän on suorittanut.

Seuraavalle sivulle henkilön ei tarvitse lisätä mitään. Valitse "Jatka".

Rekisteröinti valmentajana on nyt suoritettu, ja se on lähetetty käsiteltäväksi siihen seuraan, jonka henkilö valitsi.

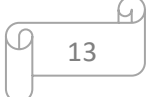

Kun seura on käsitellyt rekisteröinnin hyväksymällä sen, etenee se käsiteltäväksi siihen piiriin, johon henkilön valitsema seura kuuluu. Kun piiri on käsitellyt rekisteröinnin hyväksymällä se, etenee vielä lopulliseen hyväksyntään liittoon.

Piiri ja liitto tarkastavat, että henkilön valitsema valmennustaso pitää paikkansa.

Kun palaat takaisin omalle etusivullesi, rekisteröinti näkyy tilassa "Pending/Odottaa".

Kun liitto ja/tai piiri ovat käsitelleet rekisteröinnin hyväksyttävästi, muuttuu rekisteröinnin status Aktiiviseksi.

## <span id="page-15-0"></span>**9. Toisen lajin lisääminen**

Valitse sivun oikeasta reunasta kohta "Lisää pelaajarooli"

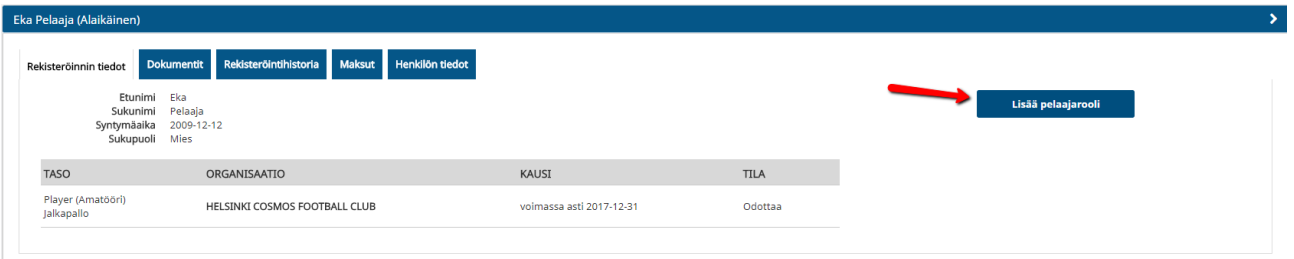

(Samat ohjeet käyvät sekä lisäämään lajiksi futsal sellaiselle pelaajalle, jolla on jo lajina jalkapallo, sekä lisäämään lajiksi jalkapallo, sellaiselle pelaajalle, jolla on jo lajina futsal.

Mikäli pelaajalla on jo rekisteröitynä kyseinen laji, tulee aloittaa pelaajasiirto (uusi seura aloittaa) saadakseen kyseisessä lajissa pelioikeuden seuraan (jos se on toisessa seurassa).)

Tarkasta, että henkilötiedot ovat oikein. Valitse "jatka".

Tarkasta että yhteystiedot ovat ajan tasalla. Tee korjaukset tarvittaessa ja valitse "jatka".

Valitse organisaatio (Seura), jossa pelaat. Valitse laji (jalkapallo tai futsal). Valitse "jatka".

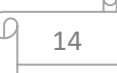

Järjestelmä antaa herjan, mikäli sinulla on jo kyseisen lajin edustus (toisessa seurassa) ja pyytää

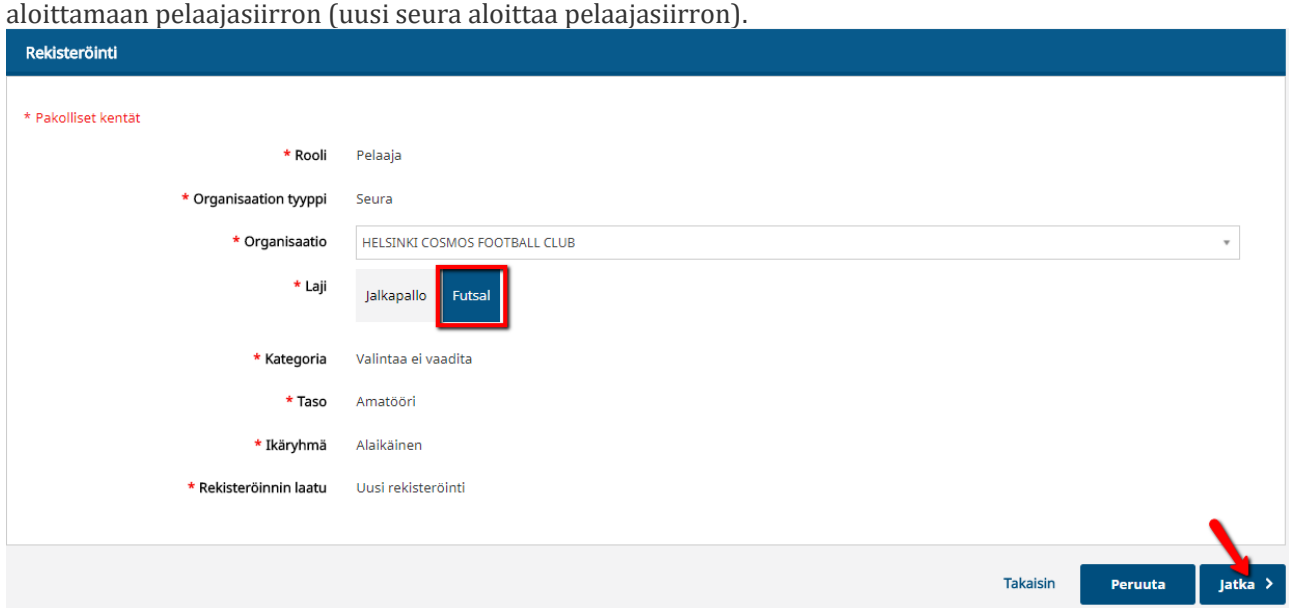

Valitse "jatka".

Jos sinulla on jo toiseen lajiin ostettu pelipassi kuluvalle kaudelle, järjestelmä tekee "nolla-laskun". Voit tässä vaiheessa valita myös tarvittaessa vakuutuksen.

Valitse "jatka".

Valitse "jatka", jolloin rekisteröinti menee käsiteltäväksi seuraasi.

Uuden lajin rekisteröinti odottaa seuran hyväksyntää ja aktivoituu, kun seura on hyväksynyt rekisteröinnin.

## <span id="page-16-0"></span>**10. Palautetun tehtävän suorittaminen**

Katso **[ohjevideo](http://video.qbrick.com/play2/embed/player?accountId=1209142&mediaId=4C1DEA89&configId=default&pageStyling=adaptive&autoplay=true&repeat=true&sharing=true)** tai lue pikaohjeet alta:

Joskus pelaajan rekisteröinti on puutteellinen ja se palautetaan takaisin rekisteröijälle toimenpiteitä varten. Seuraavassa toimintaohjeet.

Välilehdellä "Rekisteröinnin tiedot" löytyy rekisteröinnin tilana "Palautettu".

#### Valitse "Näytä ja Ratkaise"

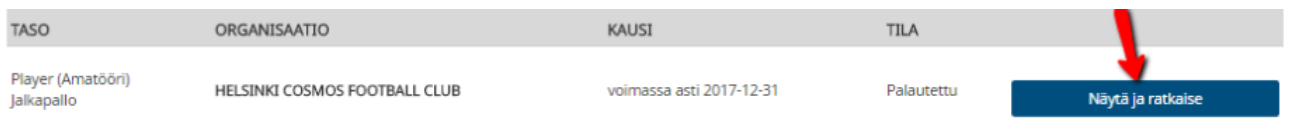

#### Valitse "Näytä"

Ŷ.

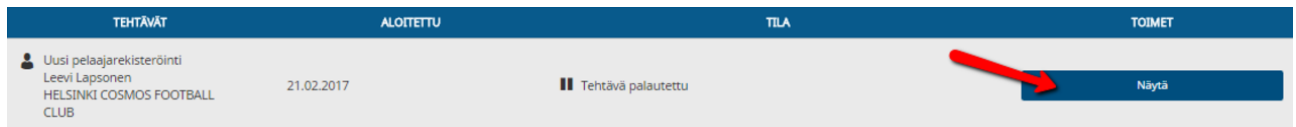

Mikäli tehtävä on palautettu väärän dokumentin takia, valitse "Korvaa". Lataa järjestelmään oikea dokumentti ja valitse "Ratkaise"

(Mikäli dokumenttia ei tarvitse korvata, valitse "Ratkaise".)

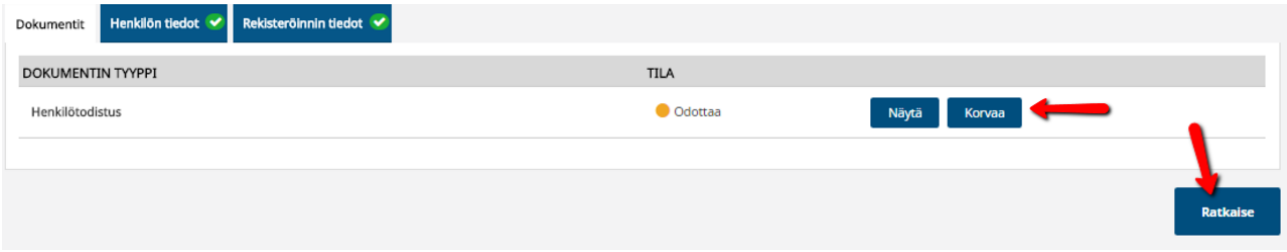

Merkitse tekemäsi toimenpide "työtehtävän merkinnät" kenttään ja valitse "Lähetä"

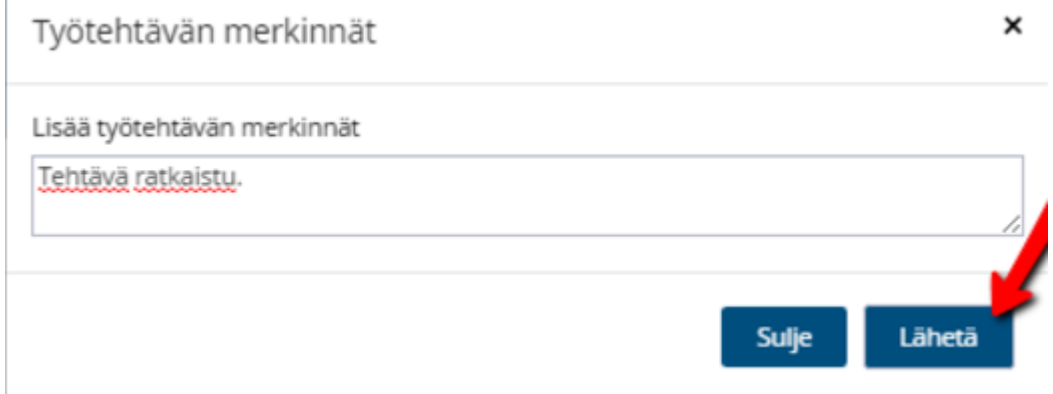

Tehtävä on nyt siirtynyt asian käsittelijälle ja voit siirtyä omalle etusivullesi.

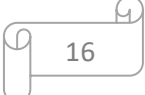

"Näytä ja ratkaise" palkki on nyt pois ja tehtävä odottaa käsittelijän toimenpiteitä

### <span id="page-18-0"></span>**11. Yhteystietojen muuttaminen**

Voit päivittää yhteystietoja Henkilön tiedot-välilehdeltä

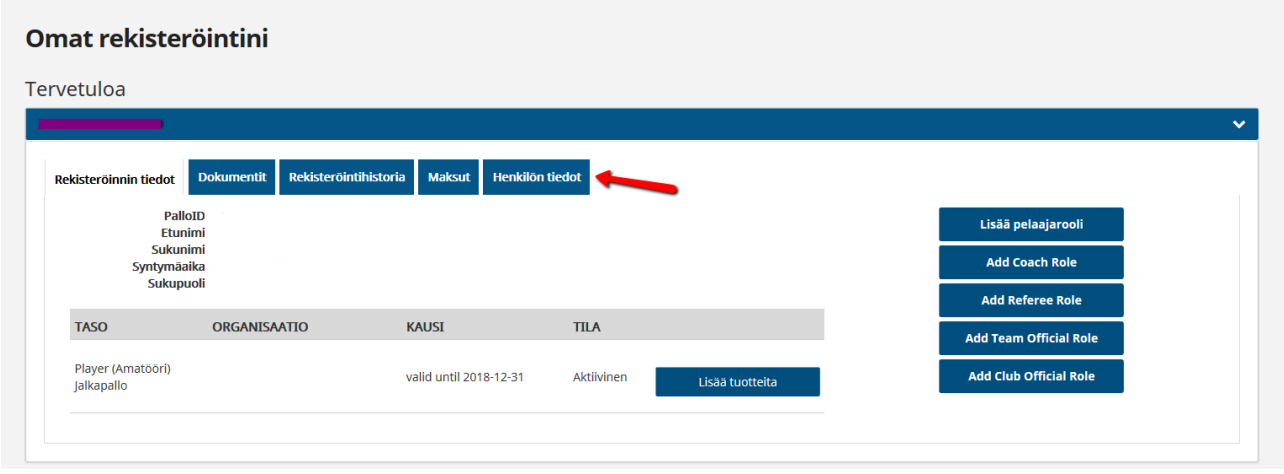

Klikkaamalla "muokkaa" pääset päivittämään yhteystiedot.

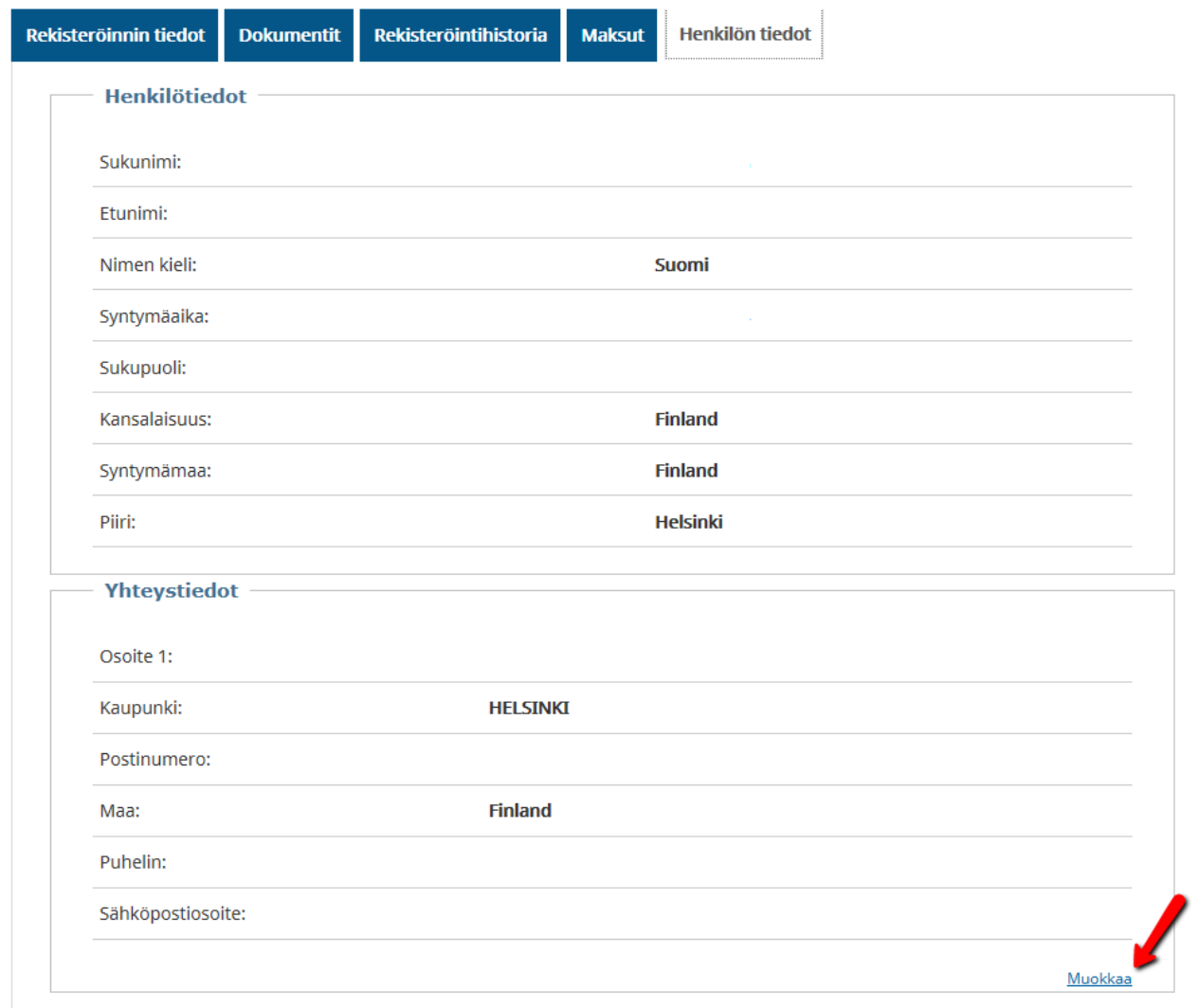

 $\varpi$ 

Μ.